## **Table of Contents**

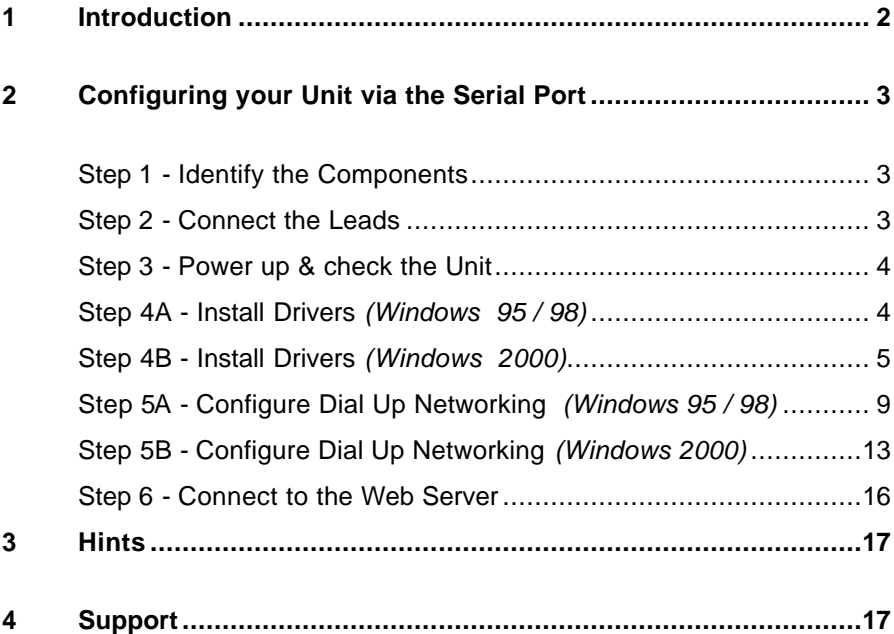

Sarian and Routerplexer are trademarks of Sarian Systems Lt d. Microsoft, Windows 95, Windows 98 & Windows 2000 are registered trademarks of Microsoft Corporation. All other trademarks are acknowledged.

Changes are periodically made to the information herein; these changes will be incorporated into later editions of this publication.

Comments on the content or style of this document are gratefully received, please e-mail techpub@sarian.co.uk Please note that this e-mail address cannot be used for support queries which should be made via the contact details on the support section of our website at www.sarian.co.uk

© 2002 Sarian Systems Ltd. All rights reserved, including those to reproduce any or all parts of this publication in any form without permission in writing from Sarian Systems Ltd.

## **1 Introduction**

Thank you for purchasing a Sarian Systems 2000 Series Communications device.

This "Getting Started" guide will help you to make initial contact with your unit in order to set the configurable options. The vast majority of applications, however, will need very little configuration to operate correctly.

Your unit has a wide range of advanced features ranging from remote management, protocol conversion and diagnostics to in-built protocol analyzers.

To understand how to use these features, you should carefully read the attached documentation which is supplied either on CD-ROM or paper. The CD-ROM contains a full User Guide in Adobe™ Acrobat™ format and we recommend that you read this thoroughly in order to get the best out of your unit.

#### *IMPORTANT : Throughout this guide we will use the IR2140 Router as an example, however the instructions apply equally to any Terminal Adaptor, Multiplexer or other specialist device in the Sarian 2000 series.*

There are four ways you can send configuration commands to your unit :

- Using a Web Browser to access pages on the built in Web Server
- Command line sessions via Telnet
- Sending a specific configuration file using FTP
- By sending 'AT' type commands to the serial port

Using a web browser such as Netscape Navigator<sup>™</sup> or Internet Explorer<sup>™</sup> is simplest and easiest to understand method and is the one explained in this booklet. The other methods are described in full in the User Guide on the CD-ROM.

To configure your unit via the built in web server, you will first need to establish a PPP serial connection between your unit and a local computer via the supplied serial cable, then use a web browser to access the configuration pages where you can make the necessary configuration changes.

Note that steps 4 and 5 are different depending on your operating system.

# **2 Configuring your unit**

## **Step 1 - Identify the Components**

In the packaging you should find the following items :

- One System Unit
- Serial Modem cable for configuration
- One ISDN patch lead (ISDN capable units only)
- One Plug Top Power supply
- Serial adapter leads (RJ45 to 9 or 25 Way D Type) (optional)
- One CD-ROM containing full documentation
- This "Getting Started Guide"

## **Step 2 - Connect the Leads**

Using the supplied serial cable connect a PC or laptop to the 25 way socket marked 'PORT 0'.

Next, connect one end of the ISDN patch lead into the Router socket marked ISDN BRI and the other end into the ISDN network socket installed by your network provider. *Be careful not to accidentally plug the ISDN circuit into a serial port !*

Finally, plug the connector of the power supply into the socket marked 12V DC and plug the adapter into a convenient mains power outlet.

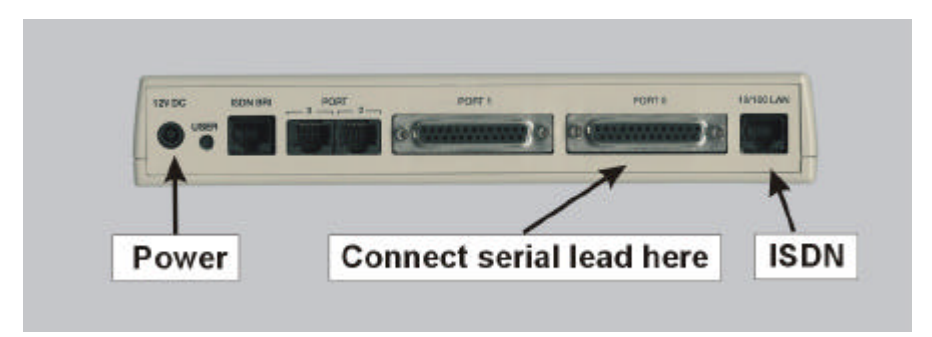

The above picture is the rear panel of an IR2140 Router. Other types of unit, such as the IR2110 and GR2130 routers may have slightly different back panel layouts, however, ISDN BRI, 12V DC and PORT 0 will still be clearly marked as above.

The serial ports equipped with an RJ45 socket (PORT 2 & 3 in the photo above) require adaptor leads to connect them to your serial devices. These may optionally be supplied with your unit or you can make them up yourself according to the wiring diagram shown in the full User Guide on the CD-ROM.

### **Step 3 - Power up & check the Unit**

When power is applied, the red 'ON' indicator will light on the front panel and the unit will selftest.

All green lights on the front panel will flash rapidly and then go out. The 'B2' light will then flash alternately red and green to indicate self test in progress, then ex tinguish.

If you have connected the unit to an ISDN line in Step 2, it will then try to establish a connection to the local exchange via the D Channel. If it succeeds, the 'D' indicator will come on and remain lit.

If any other lights except the 'ON' and 'D' indicators remain on, the unit has a detected a fault and you should consult the full documentation for further guidance. *DO NOT TRY TO ACCESS THE UNIT UNTIL THE SELF TEST IS COMPLETE.*

Now proceed to **Step 4A** for Windows 95/98 or **Step 4B** for Windows 2000.

#### **Step 4A - Install Drivers** *(Windows 95 / 98)*

Switch on your PC and from the Start Menu select **START > SETTINGS > CONTROL PANEL> MODEMS** and click on the Add button.

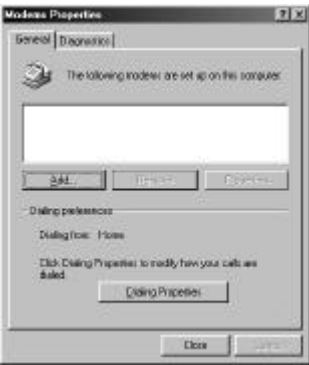

Windows will advise that it will try to detect your modem. Since we are making a manual installation, ensure that the '**Don't detect my modem, I will select it from a list**' is checked and click **Next >**.You will be presented with a list of devices. Ignore these and click on **Have Disk…**

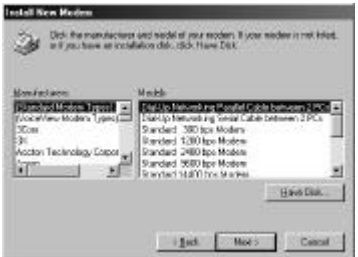

You will now need to place the supplied CD-ROM in the drive. Browse to it until you locate the .inf file for your unit as below which is located in the /drivers/win95-98/ folder, then click on OK and then OK again. You will then be presented with a list of available drivers and you should select the appropriate Sarian 2000 Series variant to match your unit.

You will then be asked to confirm which communications port you have connected the serial lead to as below :

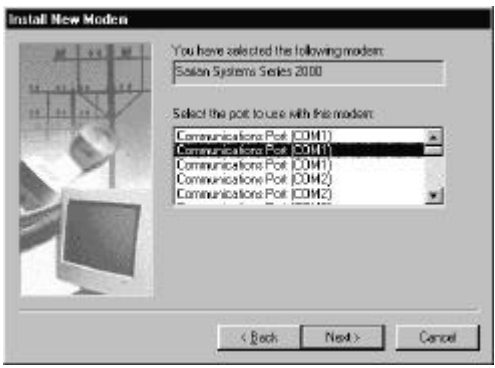

You should click **Next >** and the driver should install. You will then see a confirmation that the configuration is complete and you can click Finish.

Now proceed to **Step 5A** – Configure Dial up Networking (Windows 95/ 98).

### **Step 4B - Install Drivers** *(Windows 2000)*

From the Windows **Start** menu, select **Settings > Control Panel** then click on the Phone And Modem Options icon. Click on Modem Tab. The following dialogue will appear :

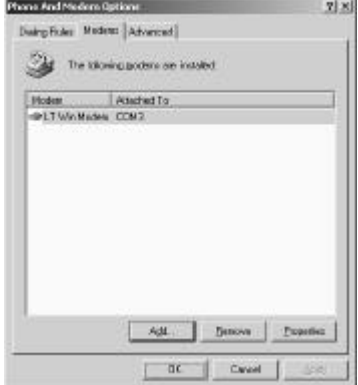

Click Add.. then check "Don't detect my modem; I will select it from a list" as shown below, then click Next>

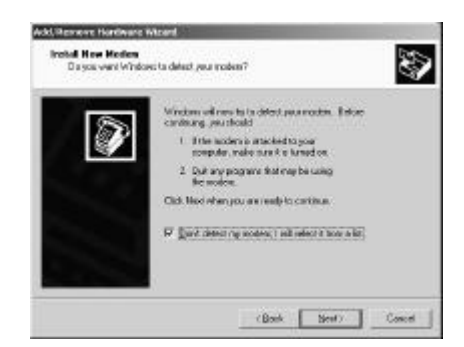

You will see the following dialogue asking you to select the appropriate device. Click **Have Disk…**

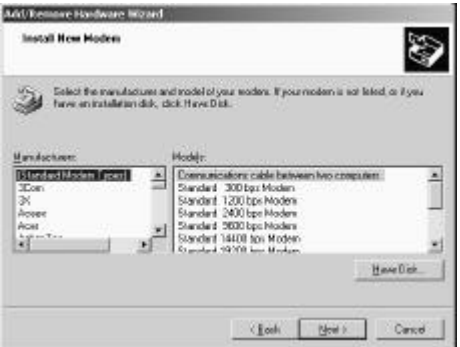

You will now need to insert the CD-ROM which came with your unit and browse to the folder /drivers/win2000 then select Sarian .inf file there. The following dialogue will appear :

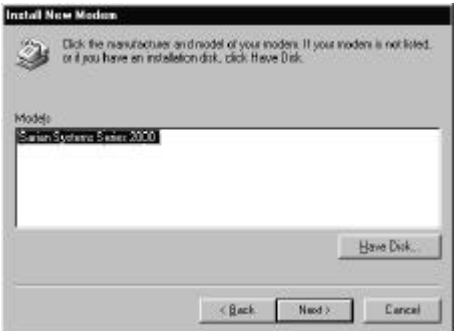

Select the appropriate modem (e.g. Sarian Systems IR2140 ISDN Router), then click **Next>.** 

Either select the individual communications port you wish to connect your Sarian unit to or select **All Ports**

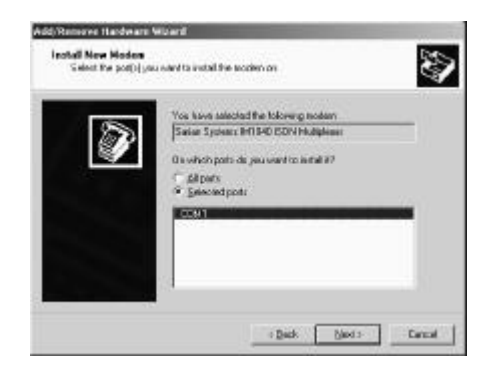

Click **Next>.** Answer Yes to the **"digital signature not found"** dialog box and then click **Finish**.

Now proceed to **Step 5B** – Configure Dial up Networking (Windows 2000).

### **Step 5A - Configure Dial Up Networking** *(Windows 95 / 98)*

From the windows desktop, double click on the 'My Computer' icon.*. Click on 'Dial -Up Networking* then *'Make New Connection'.* Type in *'My Sarian'* or some other meaningful phrase and select *'Sarian Systems Series 2000'* so that the screen looks like the one below :

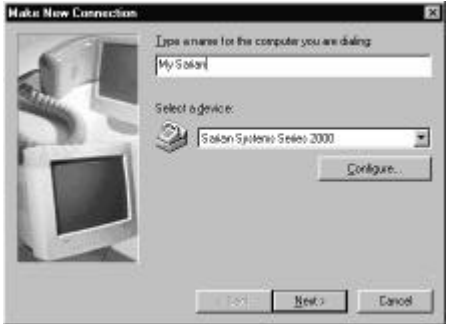

Next, click on **CONFIGURE…** and ensure that the correct COM port (i.e. the one c onnected to PORT 0 of your unit) for your PC is selected on the **General** tab and that the maximum speed is selected as 115200. You screen will look as below :

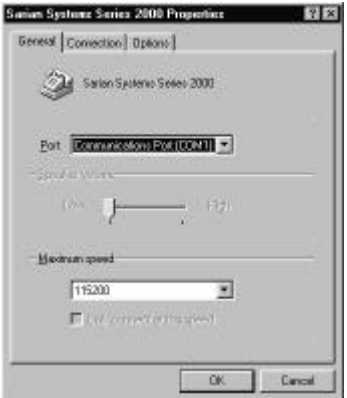

Now selec t the **Connections** tab and set the data format to 8 data bits, NO Parity and 1 stop bits like this :

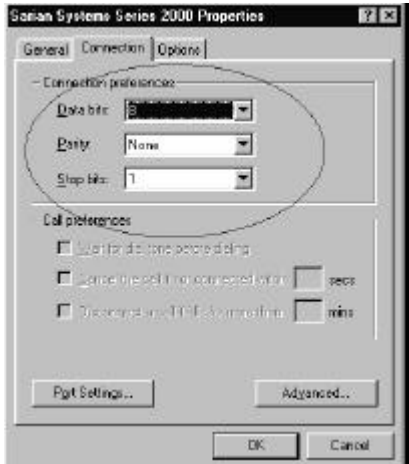

Click on **OK** to return to the **Make New Connection** dialogue and press **Next>.** Now type in 123 as the Telephone number and ensure the Area Code is blank, like this :

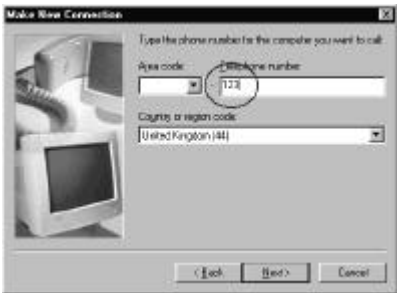

When you have done this, click **Next>.**

The next dialogue screen will confirm the completed connection. Press **Finish** to complete the configuration.

Before attempting to connect, check the Dial-Up networking properties by right clicking the newly created connection and selecting **Properties.** On the **General** tab, make sure that '**Use area code and Dialing Properties'** is *not* checked.

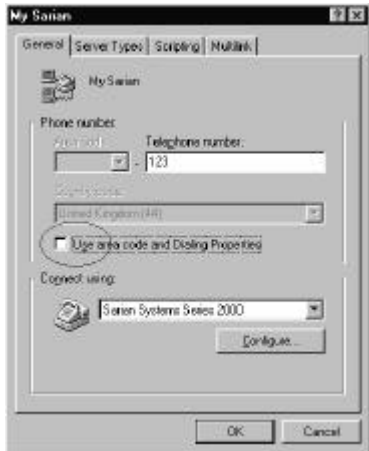

Now select the '**Server Types'** tab and ensure that that all the boxes are unticked EXCEPT for TCP/IP as below :

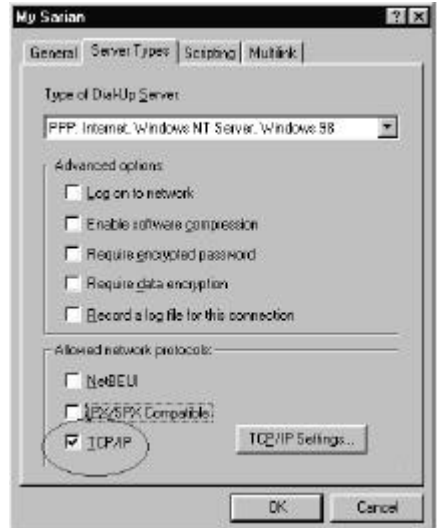

Finally, click **OK** to close the dialogue box. You have now configured the Dial Up Networking and now will use the connection you just made to dial up the unit through the serial cable.

Click on the Dial Up Networking Connection you have just created and enter the User Name as '**username'** and the Password as '**password'** as shown below

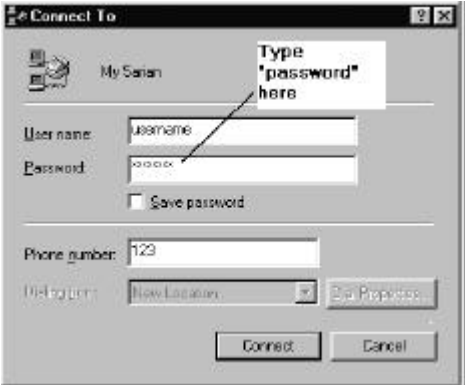

Click the Connect button. You will see a series of status dialogues from Dialing … through Verifying User Name and Password … to Logging on to Network … then you should see the modem lights in the system tray (next to the clock):

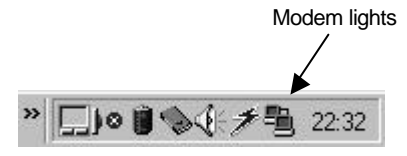

You now have a connection between your PC and the Sarian unit, you now need to connect to the web based user interface to configure the unit.

Now proceed to **Step 6** – Connect to the Web Server.

## **Step 5B - Configure Dial Up Networking** *(Windows 2000)*

From the Windows menu, select **Settings** then click on the **Network and Dial-up Connections** icon, then on **Make New Connection**. Click **Next>** to start the Network Connection Wizard.

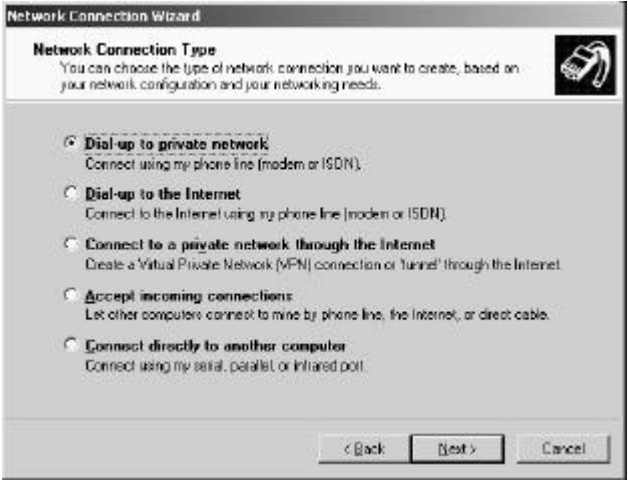

Select **"Dial-up to private network"** and click **Next>.** Then select **'Modem - Sarian Systems (your com port)'** and click **Next>.** You will see the following dialogue :

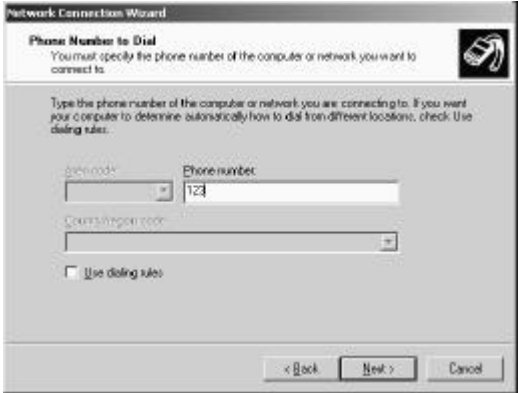

Enter 123 as the phone number and ensure that **"Use dialing rules"** is **NOT** checked. Click **Next>.**

Decide whether to create this connection for all users of your PC or just yourself and click **Next>.**

Give the connection a suitable name (e.g. "Sarian IR2140") and then click **Finish** to create the new connection.

Next, click on **properties**, and select the networking tab. You should have a dialogue like this:

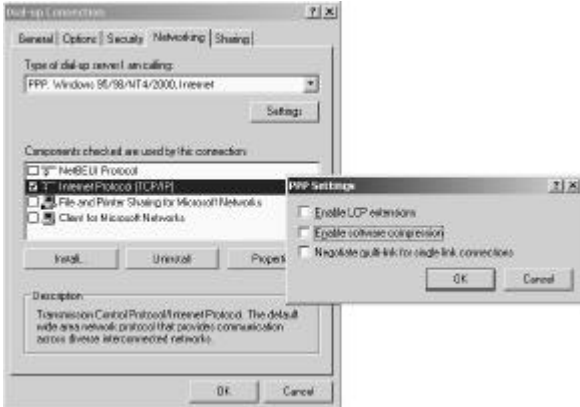

Ensure that the only component checked in the list is Internet Protocol (TCP/IP). Click the settings button and ensure that all of the PPP settings are un-checked. Now click the **General** tab. Select the **"Sarian Multiplexer"** and click **Configure**.

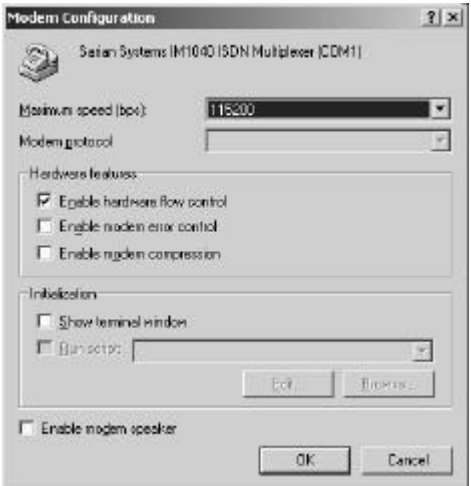

Ensure the **"Maximum speed (bps)"** is set to **115200**, ensure that the only check box on this page ticked is that for the **"Enable Hardware flow control".** Click **OK** and click **OK** again.

You will now be asked to dial the connection you just made. Enter "**username**" in the user name field. Enter "**password**" in the password field (*case sensitive !*). Check the "**Save Password"** box and click **Dial**.

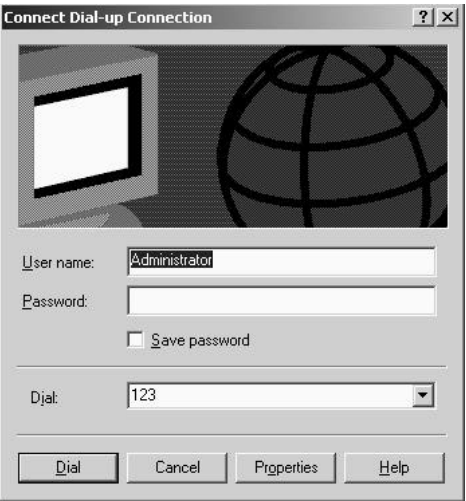

Your PC should now connect to the Sarian router and you should see the modem lights icon appear in the system tray, like this :

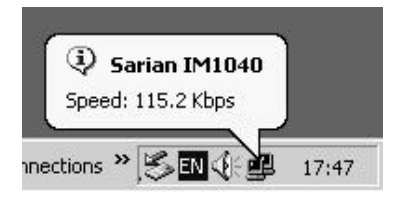

Now proceed to Step 6 – Connect to the Web Server.

### **Step 6 - Connect to the Web Server**

Start a web browser on your PC (Netscape Navigator or Internet Explorer 5.0 or greater). Point your web browser at **http://1.2.3.4**. You will see a login prompt from the unit's built in web server.

Type in the default username which is **'username'** and the default password which is **'password'**, then click on **Login**.

If everything is connected up properly, you will see the following configuration page :

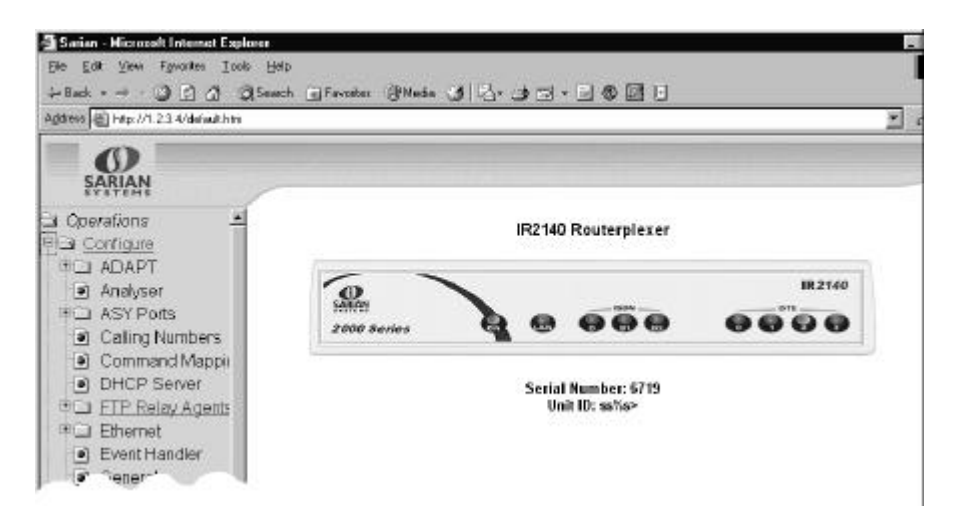

You can now go on to set the individual settings for your Sarian unit using the web based interface. Most of the settings are straightforward, but if you are in any doubt, check the full documentation which came with your unit or contact Sarian Systems at the address below.

## **3 Hints**

The above instructions assume that you already have Dial-Up Networking and TCP/IP installed on your computer. If you do not you should consult your Windows documentation on how to do this.

If your unit has a LAN port, you can bypass the instructions in Section 2 about installing drivers and connect directly to the web server on the default IP address 192.168.0.99. Make sure that your PC is on the same sub-net.

If you do not yet have a network installed, you can use a 10BaseT **CROSSOVER** cable to effect a one to one connection between your PC and the unit. Note that 2000 series units with a **hub** can use either a crossover cable or a standard LAN patch lead and the unit will autodetect the type.

Remote connection. If you wish to connect to a remote Sarian 2000 unit, follow the installation guidelines given above, but substitute your own local ISDN Terminal Adaptor details. When asked for the number to dial, instead of '123' type the full ISDN telephone number including the area code.

## **4 Support**

Tips and guidance on the installation and use of your unit can be found on the Sarian Systems website at **www.sarian.co.uk** under the support section. New versions of the firmware for you unit may also be available for download from the website.

If, despite reading the user documentation you still cannot get your unit to operate either :

Call Sarian Systems Support Helpline on 01943 605055

or

Submit an e-support request via **www.sarian.co.uk**

or

Contact Sarian Systems at

Sarian Systems Ltd. Beacon House Riverside Business Park Leeds Road Ilkley W. Yorks LS29 8JZ

Fax : 01943 605056